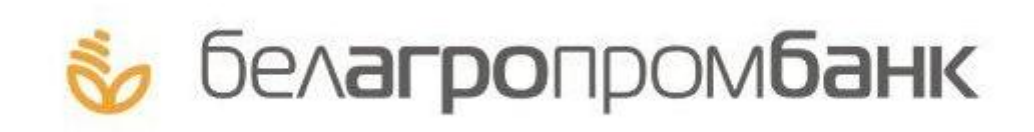

# **Инструкция по работе с системой «Интернет-банкинг»**

# **СОДЕРЖАНИЕ**

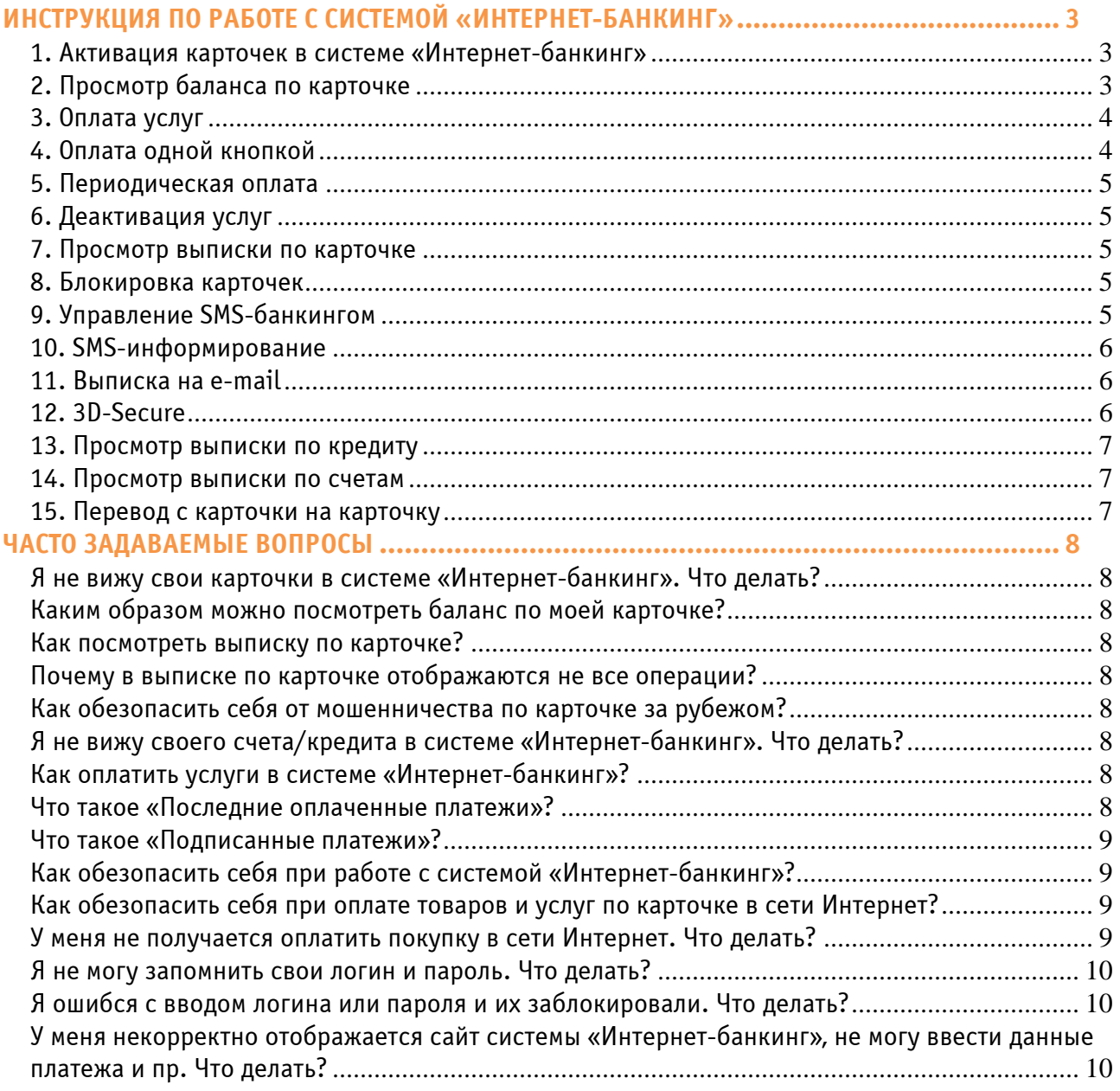

# **ИНСТРУКЦИЯ ПО РАБОТЕ С СИСТЕМОЙ «ИНТЕРНЕТ-БАНКИНГ»**

# **1. Активация карточек в системе «Интернет-банкинг»**

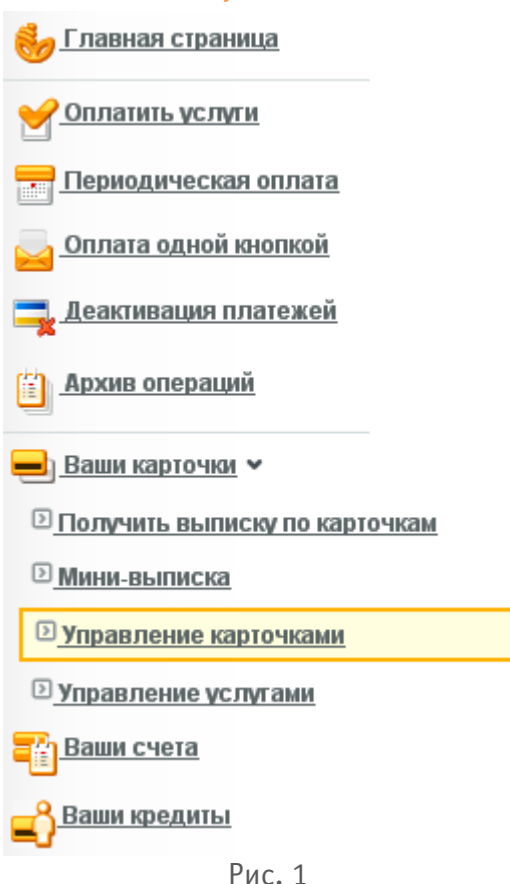

Для подключения (активации) своих карточек в системе «Интернет-банкинг», необходимо войти в раздел «Ваши карточки» (Рис.1), подраздел «Управление карточками», где отобразится перечень всех карточек ОАО «Белагропромбанк», держателем которых Вы являетесь.

Карточки со статусом «Активна» уже включены в систему «Интернет-банкинг». Это значит, что Вы можете совершать по ним платежи, просматривать историю транзакций и др.

Для подключения карточки со статусом «Не используется» необходимо выбрать эту карточку в списке и нажать кнопку «Добавить карточку в Интернет-банкинг» (Рис. 2), далее следовать инструкциям на экране. Аналогично для отключения карточки, нужно нажать кнопку «Исключить карточку из Интернет-банкинга». После активации/деактивации данная карточка появится/исчезнет в разделе «Главная страница», в дереве услуг раздела «Оплатить услуги» и в других разделах системы «Интернет-банкинг».

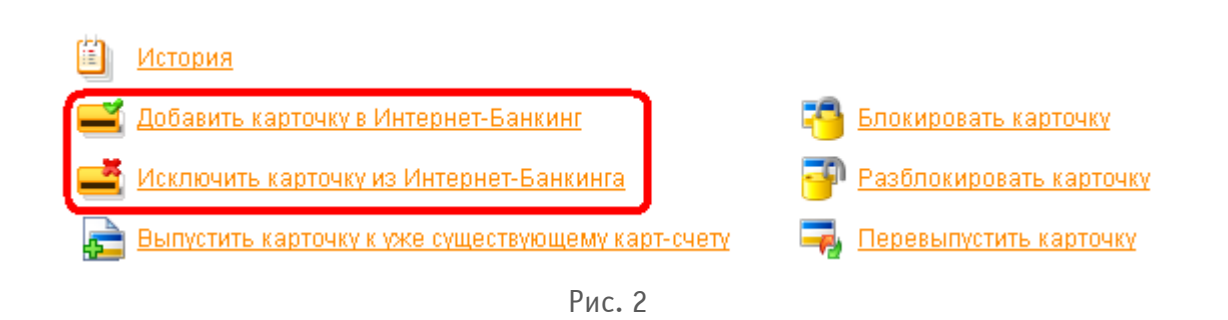

# **2. Просмотр баланса по карточке**

Баланс по карточке можно посмотреть в разделе «Главная страница» (Рис. 1), нажав на синюю стрелку (<sup>5)</sup> показать остаток) напротив желаемой карточки (Рис. 3). Ваши карточки

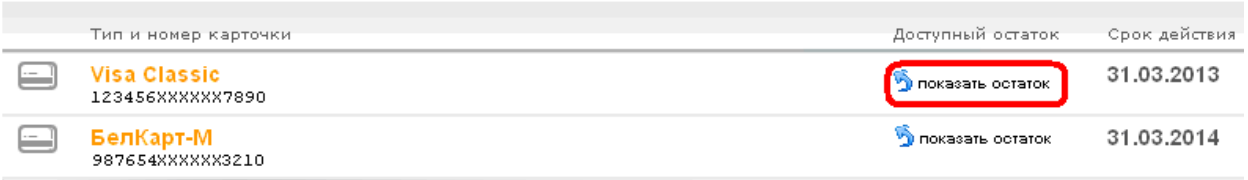

#### **3. Оплата услуг**

Для оплаты услуг необходимо открыть раздел «Оплатить услуги» (Рис. 1) и выбрать в выпадающем меню карточку, по которой будет совершаться оплата. Если в выпадающем меню нет нужной Вам карточки, значит, она не подключена к системе «Интернет-банкинг», и нужно ее подключить, как описано в п.1 данной инструкции.

Если Вы выбрали карточку, отличную от той, что предложена по умолчанию, то нужно нажать

кнопку **Обновить списокуслуг** для того, чтобы обновилось дерево услуг, доступных для оплаты по данной карточке. Приблизительный вид данного дерева приведен на Рис. 4. Многие услуги разделены по областям, особенно это касается коммунальных услуг. Если Вы не нашли необходимую Вам услугу, попробуйте поискать в пункте «Система «Расчет» (ЕРИП)». Данный пункт меню открывает Вам доступ к огромной базе поставщиков услуг, организованной Национальным банком Республики Беларусь.

Для быстрого поиска нужной услуги воспользуйтесь функцией расширенного поиска:

#### $\sim$  Расширенный поискуслуг

, которая поможет найти услугу по ее названию, по населенному пункту, коду обслуживающего банка и другим параметрам.

Если нужной услуги все же не нашлось – воспользуйтесь пунктом меню «Произвольный платеж», который находится в ветке «Услуги банка». При этом Вы сможете самостоятельно

#### Выберите услугу:

- Е Подписанные платежи
- ⊞ Последние оплаченные
- ⊞ Система "Расчет" (ЕРИП)
- ⊞ Мобильная связь
- Е Интернет провайдеры
- ⊞ г.Минск
- Е Брестская область
- Е Витебская область
- Е Гомельская область
- Е Гродненская область
- Е Минская область
- 
- Е Могилевская область Кроме того, для удобства совершения одновременно нескольких ⊞ Услуги банка платежей организован раздел «Оплата одной кнопкой», а для Рис. 4 совершения регулярных платежей – «Периодическая оплата»

(Рис.1) и «Шаблоны платежей».

Шаблоны платежей создаются на последнем шаге оплаты услуги перед вводом сеансового ключа нажатием кнопки **Веранить как шаблон** . Шаблону можно дать свое название, например, оплата связи «Папин телефон» или пополнение депозита «Коплю на отпуск». Сохраненные шаблоны можно найти в разделе «Оплатить услуги», нажав кнопку Просмотреть шаблоны<br>Выбрав нужный шаблон, можно нажать на кнопку **TER** Создать платеж на основе и быстро оплатить по реквизитам шаблона. Также можно создавать

платежи на основе операций из раздела «Архив операций».

# **4. Оплата одной кнопкой**

Данная возможность разработана для того, чтобы Вы могли быстро оплатить несколько услуг за один раз и подтвердить данные операции вводом только одного сеансового ключа. Операции,

ввести все реквизиты получателя и осуществить платеж в пользу любой организации.

После выбора услуги следуйте указаниям на экране. У Вас будет

- запрошена информация о сумме желаемой оплаты, данные лицевых счетов, показания счетчиков в зависимости от вида услуги, которую Вы оплачиваете.
- После получения всей необходимой информации система предложит Вам ввести сеансовый ключ для подтверждения операции. После того, как операция совершена, Вы можете распечатать чек с ее результатом, как сразу после совершения, так и в любое другое время из раздела «Архив операций».
- Для Вашего удобства услуги, которые Вы часто оплачиваете, можно быстро найти в разделе «Последние оплаченные» либо «Подписанные платежи» (Рис. 4). В эти разделы услуги попадают после первой оплаты, если при ее совершении была выбрана соответствующая опция.

доступные для оплаты одной кнопкой, должны входить в список последних оплаченных либо подписанных платежей. В остальном процесс оплаты аналогичен описанному в п.3.

#### **5. Периодическая оплата**

Периодическая оплата позволяет совершать платежи автоматически по заданному расписанию. Размер платежа Вы можете установить фиксированным, либо равным сумме, выставленной поставщиком услуг по итогам месяца. Данная услуга удобна для внесения регулярных платежей (например, оплата услуг мобильных операторов, интернет-провайдеров), при этом, составляя расписание, следует выбирать такое время оплаты, когда на карточке обычно бывает достаточно средств (например, следующий после получения зарплаты день), т.к. при недостаточности денег на счете, операция производиться не будет. Подключение данной услуги осуществляется из раздела «Периодическая оплата» (Рис. 1) в соответствии с дальнейшими инструкциями на экране.

#### **6. Деактивация услуг**

Данная функция позволяет удалить неиспользуемые платежи из списка последних оплаченных и подписанных платежей. Следует иметь ввиду, что неиспользуемые платежи из списка последних оплаченных удаляются автоматически через 2 месяца хранения.

#### **7. Просмотр выписки по карточке**

Выписку по карточке можно получить в разделе «Ваши карточки» (Рис.1), выбрав опцию «Получить выписку по карточкам». После это нужно выбрать карточку, по которой нужна выписка, а также период, за который запрашивается информация. Выписку можно получить максимум за три месяца. Если в списке карточек нет нужной, то значит, она не подключена к системе «Интернет-банкинг» и нужно ее подключить, как описано в п.1 данной инструкции. Вы

можете сохранить выписку в формате .doc, нажав кнопку **W** Coxpaнить . В выписке по карточке можно увидеть все операции, которые были отражены по карт-счету.

Между совершением операции и ее отражением по карт-счету может пройти несколько дней. Если Вам необходимо увидеть и те операции, которые были совершены, но еще не списаны с карт-счета, - воспользуйтесь пунктом «Мини-выписка» в разделе «Ваши карточки» (Рис.1). Мини-выписка будет содержать информацию о последних авторизационных запросах по карточке (не более 13 запросов), исключая просмотр баланса, за определенное количество дней (не более 9). Обратите внимание, что получение Мини-выписки – платная услуга.

#### **8. Блокировка карточек**

Карточку можно заблокировать, например, в случае утраты, из подраздела «Управление карточками» раздела «Ваши карточки». Для этого выберите блокируемую карточку, нажмите кнопку «Блокировать карточку» и следуйте дальнейшим инструкциям. Аналогично можно разблокировать ранее заблокированную *посредством системы «Интернет-банкинг»* карточку.

#### **9. Управление SMS-банкингом**

Подключить либо отключить SMS-банкинг можно из раздела «Ваши карточки», подраздела «Управление услугами» (Рис. 5). Для этого нужно выбрать карточку, к которой оформляется данная услуга, а затем нажать кнопку «Активировать SMS-банкинг» для подключения услуги либо «Деактивировать SMS-банкинг» для отключения. Кроме того, из данного подраздела можно временно заблокировать услугу SMS-банкинг. Для этого воспользуйтесь кнопками «Приостановить SMS-банкинг» и «Возобновить SMS-банкинг».

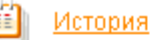

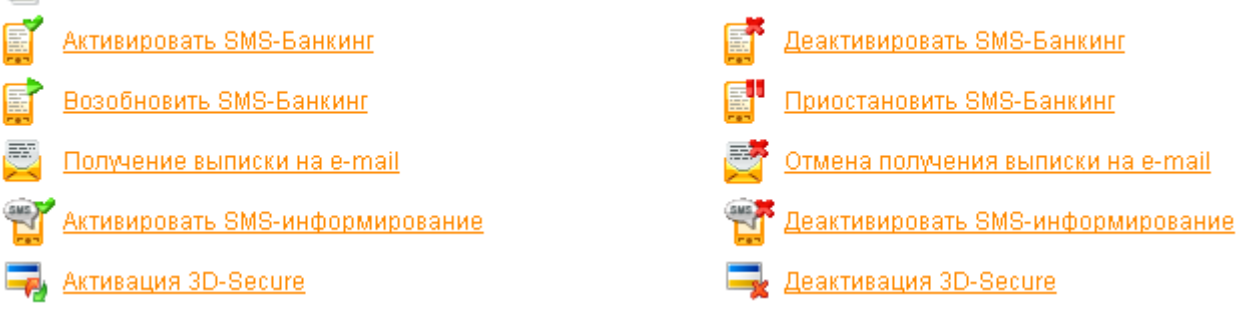

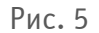

# **10. SMS-информирование**

SMS-информирование – услуга, позволяющая получать SMS-сообщения о выбранных видах операций по своей карточке на мобильный телефон. Данная услуга особо актуальна при нахождении за границей, где повышается вероятность мошеннических операций. Данная услуга платна для большинства карточек. Её можно подключить в разделе «Ваши карточки», подразделе «Управление услугами» (Рис. 5), нажав кнопку «Активировать SMSинформирование». Деактивировать услугу можно нажав кнопку «Деактивировать SMSинформирование».

# **11. Выписка на e-mail**

В подразделе «Управление услугами» раздела «Ваши карточки» можно подключить возможность получения ежемесячной выписки по карточке на e-mail. Для этого необходимо выбрать карточку, нажать «Получение выписки на e-mail» и следовать дальнейшим инструкциям.

# **12. 3D-Secure**

Технология 3D-Secure – современный стандарт обеспечения безопасности при совершении операции оплаты товаров и услуг в сети Интернет, на базе которого международными платежными системами разработаны специальные программы - Verified by Visa и MasterCard SecureCode. Технология 3D-Secure позволит защитить Ваши операции в сети Интернет посредством ввода дополнительного пароля, установленного в системе «Интернет-банкинг». Активировать 3D-Secure можно в подразделе «Управление услугами» раздела «Ваши карточки».

Для этого необходимо выбрать карточку и нажать **. Активация 3D-Secure** При этом Вам нужно будет заполнить поля, изображенные на Рис.6, латинскими символами.

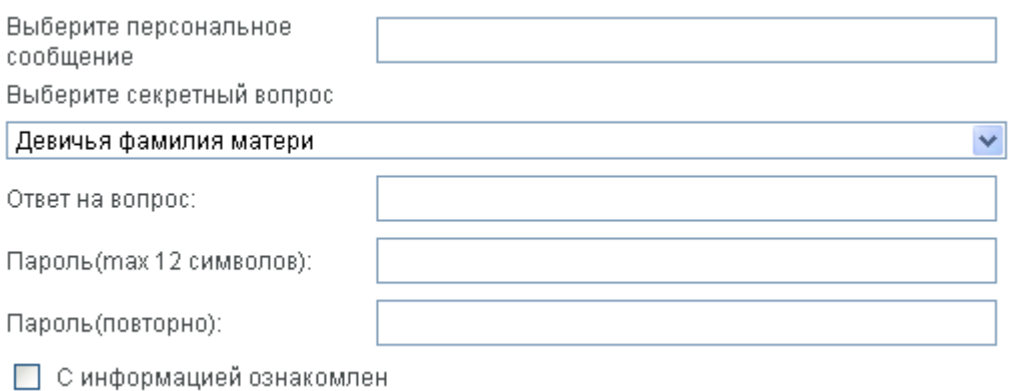

Рис. 6

Персональное сообщение – это сообщение, которое будет отображаться при запросе пароля для того, чтобы Вы смогли убедиться, что попали не на мошеннический сайт. Пароль нужен для подтверждения совершения операции оплаты в качестве дополнительного средства аутентификации пользователя. Секретный вопрос и ответ на него используются, если Вы забыли пароль. В этом случае Вы также можете просто провести повторную активацию 3D-Secure с другим паролем на сайте Интернет-банкинга.

Галочка «С информацией ознакомлен» означает, что Вы ознакомились с Соглашением о порядке предоставления возможности оплаты товаров и услуг в сети Интернет и с Правилами совершения оплаты товаров и услуг в сети Интернет, размещенными на сайте ОАО «Белагропромбанк».

# **13. Просмотр выписки по кредиту**

Для просмотра выписки по кредиту нужно выбрать пункт «Ваши кредиты» в основном меню. На экране отобразятся кредиты (в т.ч. овердрафтные), полученные в ОАО «Белагропромбанк». Далее необходимо нажать кнопку «Выписка по кредиту», выбрать нужный кредит, период выписки (не более трех месяцев) и нажать кнопку «Получить выписку».

Для того, чтобы посмотреть остаток по кредиту и очередную сумму к погашению в текущем периоде, необходимо в разделе «Ваши кредиты» выбрать нужный кредит и нажать «Подробная информация по кредиту».

#### **14. Просмотр выписки по счетам**

Для просмотра выписки по счетам нужно выбрать пункт «Ваши счета» в основном меню системы «Интернет-банкинг». На экране отобразятся текущие и депозитные счета, открытые в ОАО «Белагропромбанк». Далее необходимо выбрать период выписки (не более трех месяцев), нужный счет и нажать кнопку «Получить выписку».

#### **15. Перевод с карточки на карточку**

Для перевода средств с карточки на карточку необходимо выбрать пункт меню «Оплатить услуги», найти в дереве услуг пункт «Услуги банка» - «Перевод с карты на карту» и следовать дальнейшим инструкциям на экране. В течение нескольких минут деньги будут доступны на второй карточке. Если перевод осуществляется между своими карточками, то комиссия за него не взимается.

# **ЧАСТО ЗАДАВАЕМЫЕ ВОПРОСЫ**

# **Я не вижу свои карточки в системе «Интернет-банкинг». Что делать?**

Вероятно, Ваши карточки не подключены к системе «Интернет-банкинг». Чтобы подключить свои карточки воспользуйтесь алгоритмом, описанным в п.1 Инструкции. Следует иметь ввиду, что к системе «Интернет-банкинг» невозможно подключение корпоративных и дополнительных карточек.

# **Каким образом можно посмотреть баланс по моей карточке?**

Для просмотра баланса воспользуйтесь алгоритмом, описанным в п.2 Инструкции.

#### **Как посмотреть выписку по карточке?**

Для просмотра выписки следуйте шагам, описанным в п.7 Инструкции.

# **Почему в выписке по карточке отображаются не все операции?**

Технология совершения операций по карточкам такова, что в момент оплаты деньги сразу не списываются со счета, а лишь блокируются. Само списание происходит позже при осуществлении взаиморасчетов с точкой торговли. В выписке по карточке отражены только те операции, которые уже списались со счета. Если Вы не можете найти какую-либо операцию, значит, она еще не списана и ее отражение можно ожидать через несколько дней. Увидеть еще не отраженные по счету операции можно в Мини-выписке (см. п.7 Инструкции).

#### **Как обезопасить себя от мошенничества по карточке за рубежом?**

Как правило, карточка более защищена от кражи, чем кошелек с наличностью. Но, следуя определенным советам, можно еще более обезопасить свои средства. Рекомендуется всегда помнить номер телефона 299-25-25, по которому можно заблокировать карточку в случае ее утери/кражи. Также это можно сделать в системе «Интернет-банкинг» самостоятельно. Следует всегда сверять состояние своего счета с ежемесячной выпиской (смотреть, как подключить здесь). При путешествии за рубеж желательно подключить услугу SMS-информирование, которая позволит получать SMS-сообщения о любых попытках совершения операций по вашей карточке. Находясь за рубежом следует также помнить, что чаще попытки мошенничества происходят при снятии наличных в банкоматах, поэтому нужно внимательно осматривать банкомат на предмет отсутствия посторонних устройств и по возможности стараться рассчитываться по карточке безналичным путем.

# **Я не вижу своего счета/кредита в системе «Интернет-банкинг». Что делать?**

Обратитесь в службу поддержки (017) 218-58-88, сообщите следующие данные: ФИО, личный номер паспорта и номер счета/кредитного договора, который не отображается в системе «Интернет-банкинг».

# **Как оплатить услуги в системе «Интернет-банкинг»?**

Чтобы оплатить услуги посредством системы «Интернет-банкинг» следуйте п.3 Инструкции. Для быстрой оплаты сразу нескольких услуг воспользуйтесь п.4 Инструкции. Для того, чтобы узнать, как поручить банку оплату ваших услуг на регулярной основе изучите п.5 Инструкции.

# **Что такое «Последние оплаченные платежи»?**

Последние оплаченные платежи – это список платежей, которые Вы делали посредством системы «Интернет-банкинг» в течение последних двух месяцев и выбрали опцию «в Последние оплаченные». Последние оплаченные платежи не нужно заново искать в дереве услуг, они

находятся во вкладке «Последние оплаченные» дерева услуг. Последние оплаченные платежи нужны для совершения оплаты одной кнопкой и периодических платежей. Если платеж из списка последних оплаченных не используется 2 месяца, то он удаляется автоматически.

#### **Что такое «Подписанные платежи»?**

Подписанные платежи – это список платежей, которые Вы делали посредством системы «Интернет-банкинг» и выбрали опцию «в Подписанные платежи», либо которые Вы оформили в отделении банка. Подписанные платежи не нужно заново искать в дереве услуг, они находятся во вкладке «Подписанные платежи» дерева услуг. Подписанные платежи нужны для совершения оплаты одной кнопкой и периодических платежей.

#### **Как обезопасить себя при работе с системой «Интернет-банкинг»?**

Доступ к системе «Интернет-банкинг» осуществляется через защищенное соединение по протоколу SSL (Secure Socket Layer). Для идентификации пользователя используются персональные логин и пароль. В случае трехкратного неправильного ввода логина и пароля данный пользователь блокируется на 2 часа для совершения новых попыток входа в систему. Проведение транзакций дополнительно подтверждается вводом одного из 60 сеансовых ключей. Для того чтобы обезопасить себя от мошенничества, необходимо хранить в секрете свои данные: логин, пароль и сеансовые ключи. В разделе «Сервис» можно изменить изначально выданные банком логин и пароль на более удобные для запоминания, это избавить Вас от необходимости хранения этих данных в напечатанном виде. В случае компрометации Ваших данных нужно позвонить по телефону 218-58-88, чтобы заблокировать карточки паролей и ключей, и обратиться в отделение банка, где было оформлено подключение к системе «Интернет-банкинг», для получения новых карточек ключей и паролей.

#### **Как обезопасить себя при оплате товаров и услуг по карточке в сети Интернет?**

Для оплаты товаров и услуг в сети Интернет рекомендуется выпустить отдельную карточку с отдельным карт-счетом и пополнять ее непосредственно перед совершением покупки. Для этих целей подойдет практически мгновенный перевод средств между своими карточками в системе «Интернет-банкинг» (см. п.15 Инструкции).

Рекомендуется совершать оплату только на известных сайтах с хорошей репутацией, а также внимательно изучать условия сделки, доставки и возврата товара. При проведении оплаты обращайте внимание на то, чтобы был установлен безопасный тип соединения. Для увеличения безопасности при оплате в сети Интернет рекомендуется активировать 3D-Secure (см. п.12 Инструкции). Технология 3D-Secure позволяет защитить Ваши сделки дополнительным паролем. Если Вы получили по телефону либо e-mail информацию о том, что Ваша карточка заблокирована и от Вас требуется ввод ее данные на каком-либо сайте – не доверяйте такой информации. Уточняйте ее по официальному телефону банка (136). Помните, что никто (ни сотрудники банка, ни правоохранительные органы, ни какие-либо сайты) не имеют права запрашивать информацию о Вашем ПИН-коде.

Рекомендуется всегда помнить номер телефона 299-25-25, по которому можно заблокировать карточку в случае ее утери/кражи. Также это можно сделать в системе «Интернет-банкинг» самостоятельно. Следует всегда сверять состояние своего счета с ежемесячной выпиской (смотреть, как подключить здесь). Для оперативного контроля за своими средствами можно подключить услугу SMS-информирование, которая позволит получать SMS-сообщения о любых попытках совершения операций по вашей карточке и своевременно заблокировать ее в случае подозрения на компрометацию.

# **У меня не получается оплатить покупку в сети Интернет. Что делать?**

Если сайт поддерживает технологию 3D-Secure, то проблема может быть связана с тем, что Вы забыли подключить себе данную опцию. Зайдите в систему «Интернет-банкинг» и

воспользуйтесь п.12 Инструкции для активации 3D-Secure. Это совершенно бесплатно. Через некоторое время повторите попытку оплаты.

#### **Я не могу запомнить свои логин и пароль. Что делать?**

Вы можете изменить логин и/или пароль в разделе «Сервис». Не рекомендуется выбирать данные, которые легко угадать, например, дату рождения в качестве пароля. Не рекомендуется хранить записанные логин и пароль вместе с сеансовыми ключами.

#### **Я ошибся с вводом логина или пароля и их заблокировали. Что делать?**

Для безопасности пользователей системы «Интернет-банкинг» при трехкратном неверном вводе пароля учетная запись клиента блокируется на 2 часа. Для более оперативной разблокировки необходимо позвонить в службу поддержки по телефону 218-58-88.

# **У меня некорректно отображается сайт системы «Интернет-банкинг», не могу ввести данные платежа и пр. Что делать?**

Подобные проблемы могут быть связаны с установкой обновлений системы, т.к. ведется постоянная работа по ее улучшению. В случае возникновения проблем с отображением отдельных страниц Интернет-банкинга рекомендуем произвести в используемом интернетобозревателе удаление временных файлов (истории просмотра, файлов "cookie", данных вебформ и т.п.). Для браузеров IE, Firefox – нажмите Ctrl+F5, для Opera, Safari – F5, для Chrome, Mozilla – Ctrl+Shift+Del.